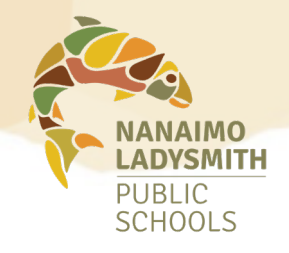

# **MANAGING YOUR Unavailability Records**

An unavailability record has only one function and that is to prevent the automated dispatch system from calling you. It will not cancel an accepted dispatch.

# **To enter an unavailability record:**

### **Log in to your Atrieve account:**

MyInfo > Time & Attendance > Dispatch & Workboard > Unavailability

- 1. Choose the appropriate unavailability reason.
- 2. Select the applicable date(s).
- 3. You can choose specific hours
	- **must be entered using the 24 hour clock format** ie: 1:00pm is 13:00.

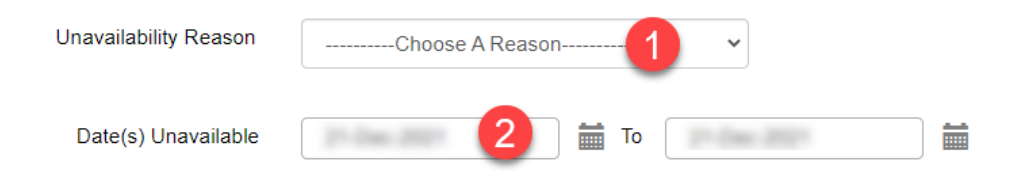

The weekly schedule entered is assumed to repeat each week within the date range. Enter time in the 24 hour format

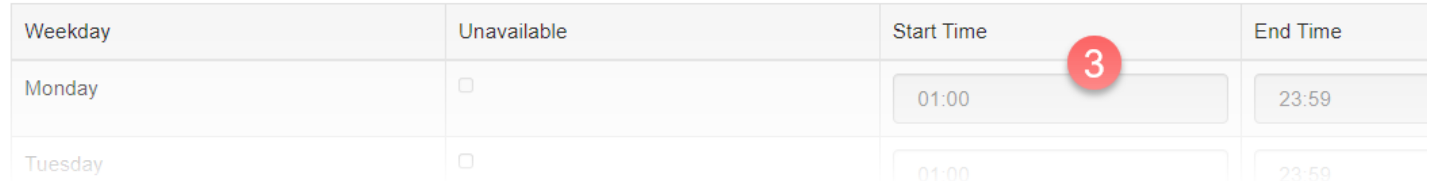

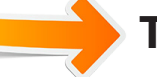

## **To view your unavailability records:**

### **Log in to your Atrieve account**

MyInfo > Time & Attendance > Dispatch & Workboard > Unavailability

Scroll down the page and select the *View History* button

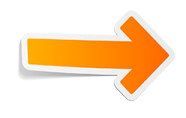

# **To cancel an unavailability record:**

## **Log in to your Atrieve account**

MyInfo > Time & Attendance > Dispatch & Workboard > Unavailability Scroll down the page and select the *View History* button

Select the blue hyperlink under the start date column to select the unavailability record you wish to remove.